## Índice

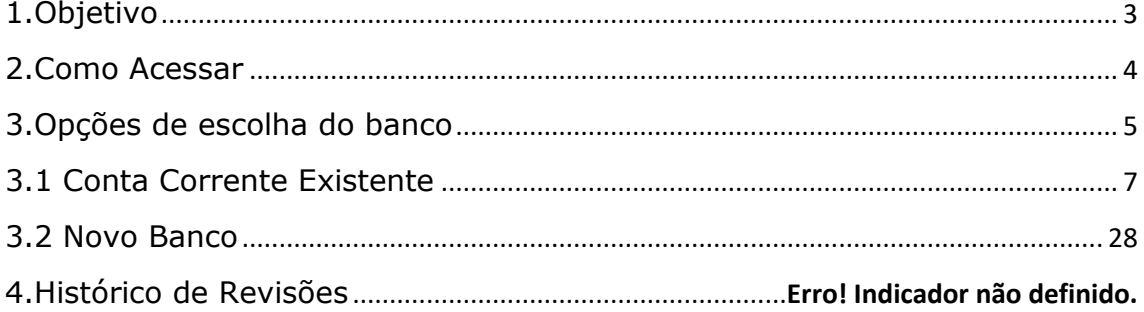

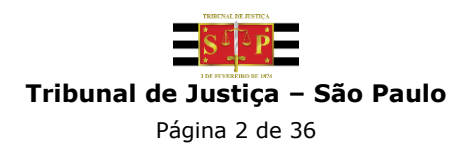

#### <span id="page-2-0"></span>**1. Objetivo**

Este manual tem como objetivo auxiliar na escolha do banco pelo qual o Magistrado/Servidor receberá seus vencimentos através do sistema Opção de Conta Salário.

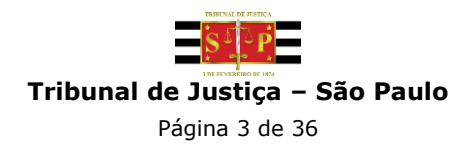

#### <span id="page-3-0"></span>**2. Como Acessar:**

Acessar o endereço<http://www.tjsp.jus.br/credenciamentobanco> e clique no link específico para opção.

Inserir Login e senha:

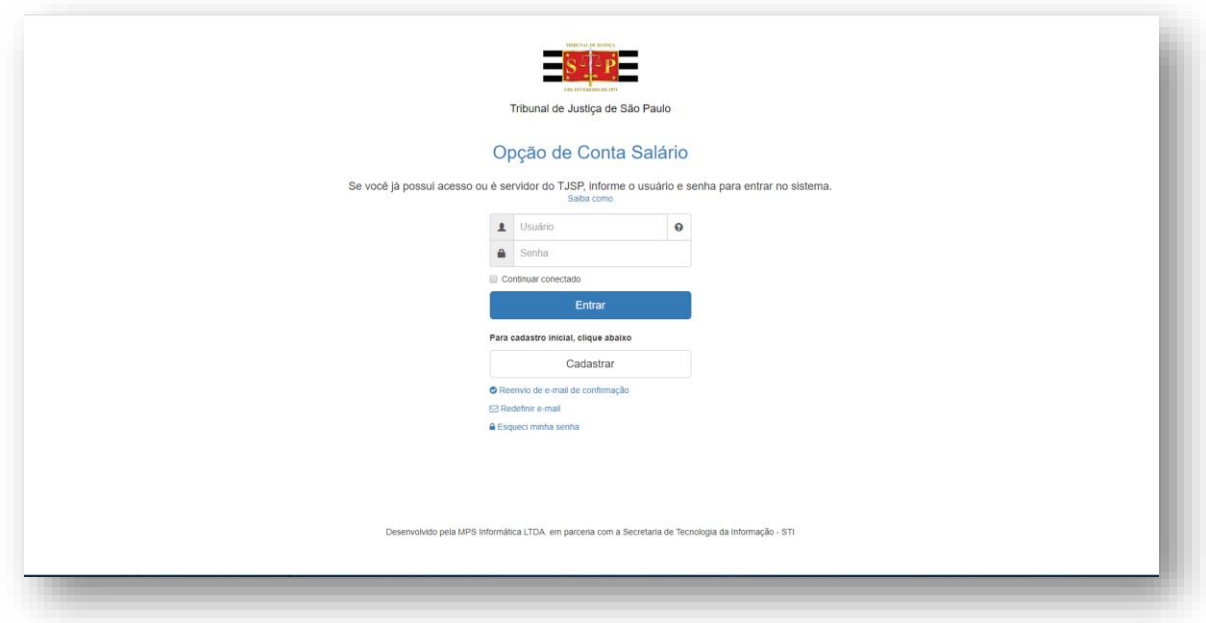

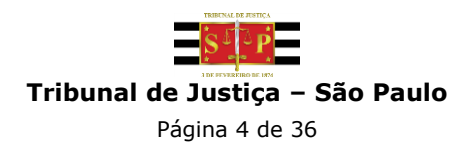

#### <span id="page-4-0"></span>**3. Opções de escolha do banco:**

**IMPORTANTE: A primeira tela que será apresentada para qualquer escolha será a de atualização de telefones, que serve para agilizar o contato do banco escolhido e ativação de sua conta salário.** 

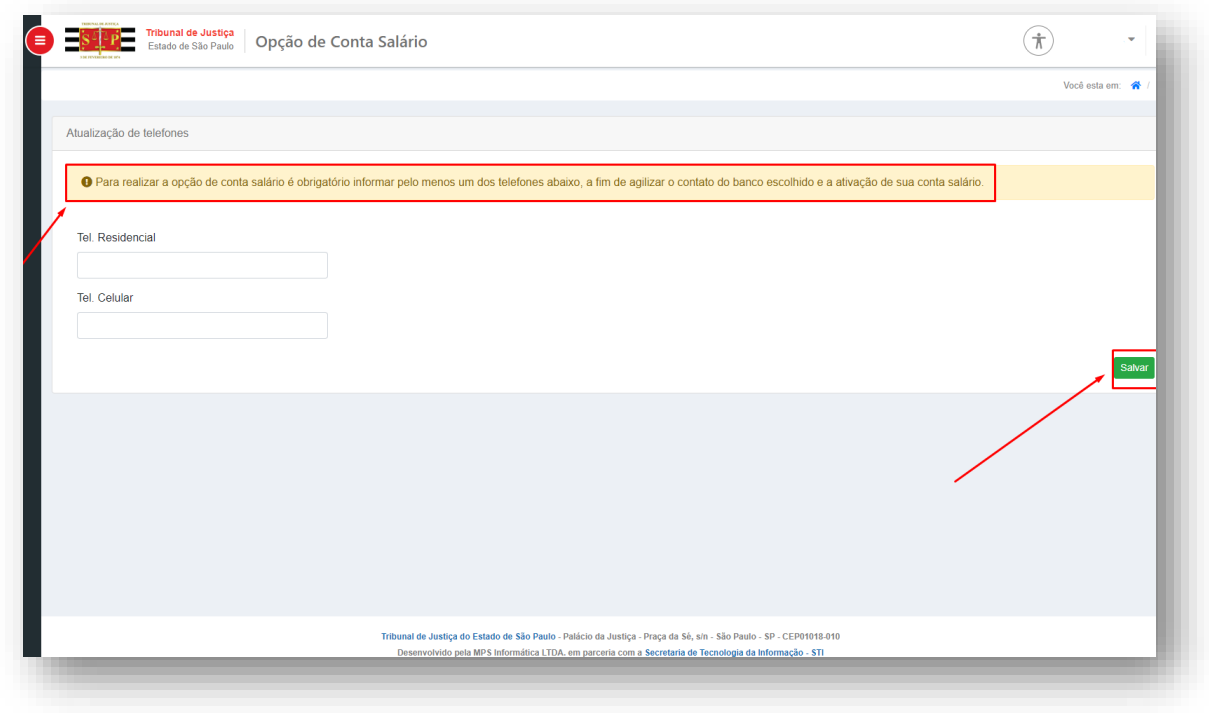

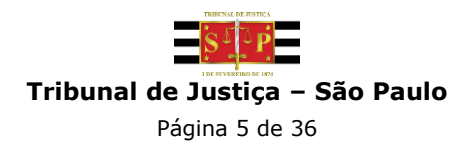

As possibilidades de opção do banco no qual será configurada a Conta Salário são as seguintes:

#### • **Conta Corrente Existente =>**

- **A) Banco do Brasil:** No caso do Banco do Brasil, o sistema já trará os dados da conta salário preexistente.
- **B) Bradesco ou Santander:** Caso seja selecionado um banco onde **já se possua** uma conta corrente, pode-se optar por receber seus vencimentos/provimentos por esta conta, ou realizar abertura de uma **nova conta corrente**;
- **Escolher um Novo Banco =>** Selecionar o banco de sua preferência e escolher em qual agência será aberta a Conta Corrente para recebimento dos vencimentos;

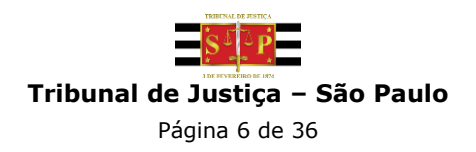

#### <span id="page-6-0"></span> **3.1 Conta Corrente Existente**

**3.1.1** Optar por receber em uma **Conta Existente**:

**A) Banco do Brasil:** No caso do Banco do Brasil, o sistema já trará os dados da conta salário. Após selecionar o banco preferencial (Figura 2), cliqar no botão "Próximo" (Figura 3):

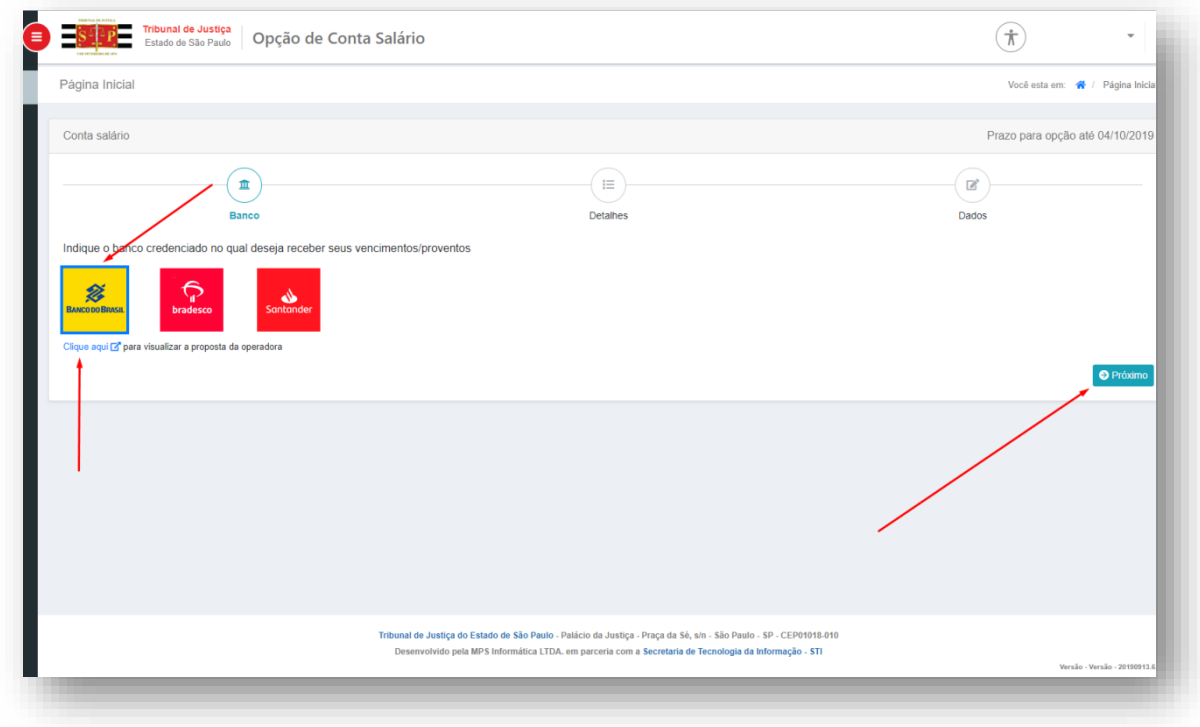

**Figura 2**

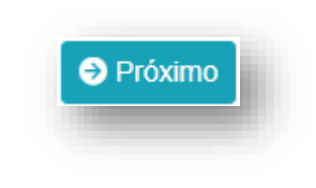

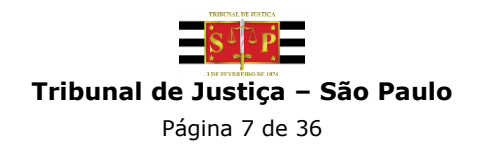

Na próxima tela (Figura 4), serão apresentados os dados da sua conta salário do Banco do Brasil, clique no botão "Concluir".

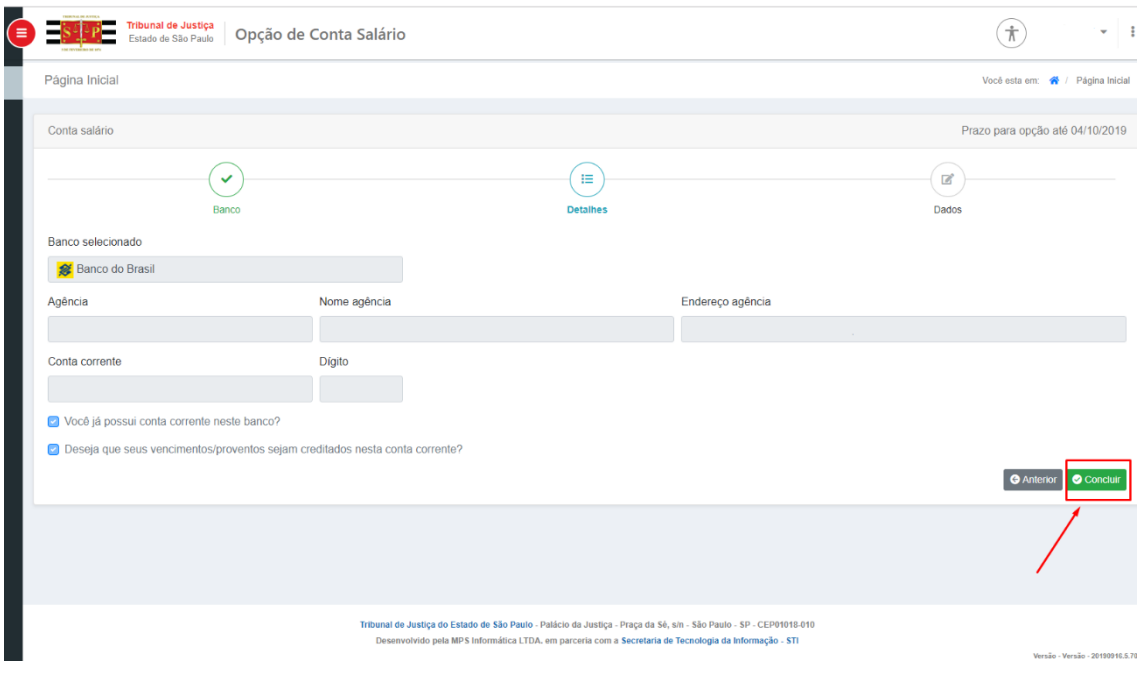

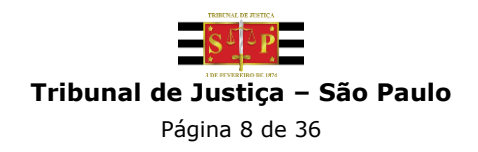

Para finalizar a escolha, é necessário selecionar a autorização conforme demostrado na Figura 5. Obs.: **\* Após conclusão, a operação não poderá ser desfeita.**

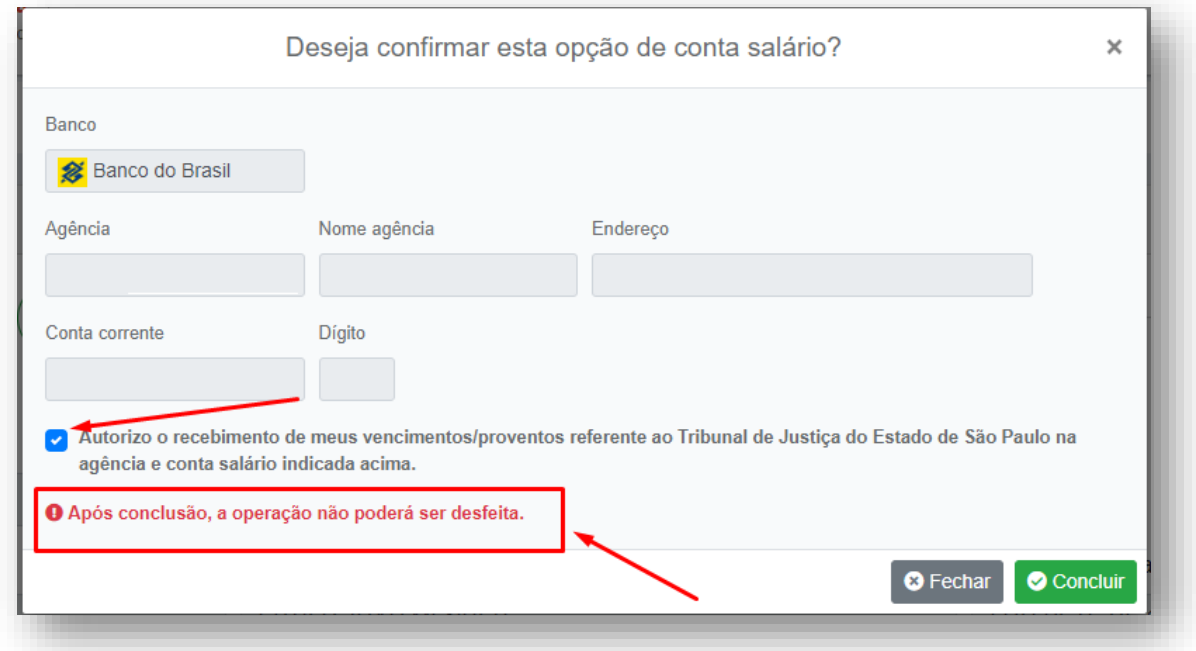

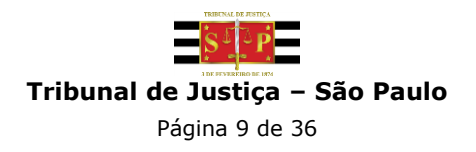

O sistema apresentará o número de protocolo (Figura 7) e este pode ser impresso através do botão "imprimir PDF", e mostrará o status, como mostra na Figura 6. A posição "Opção Enviada" estará destacada em azul, indicando sua situação atual. Esta barra de status continuará sendo atualizada até que chegue ao seu último status (Conta Ativa).

Destacamos que será apresentada a mensagem de "Opção de conta salário concluída com sucesso!"

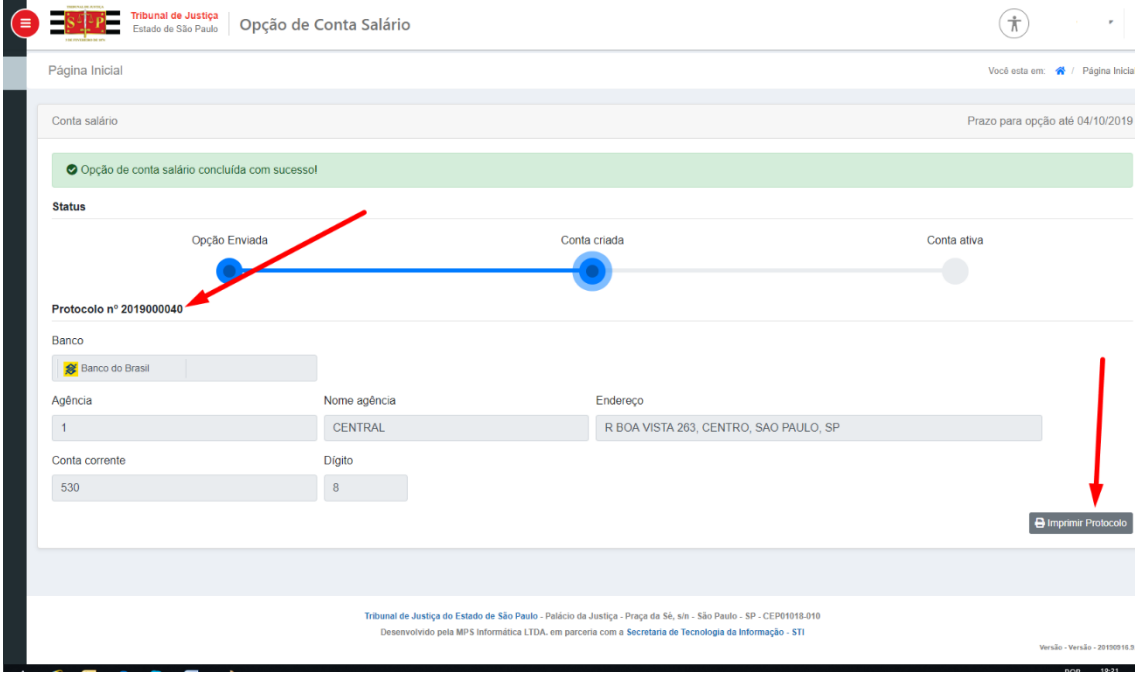

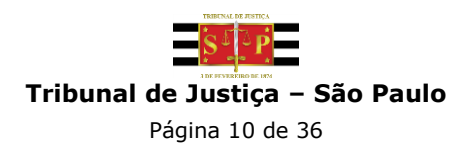

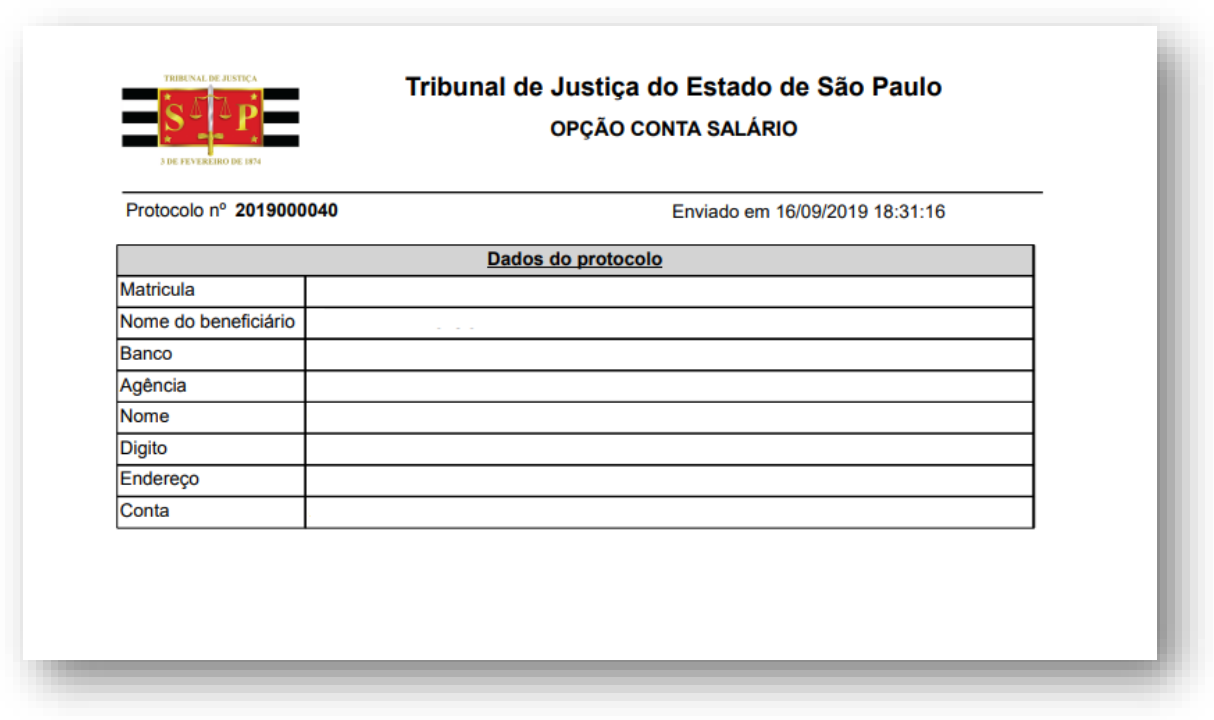

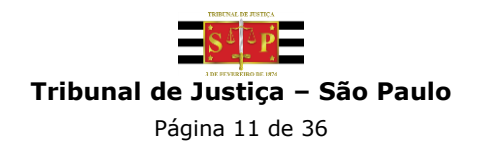

**B) Bradesco ou Santander:** Caso selecione o banco onde **já possua** uma Conta Corrente, pode-se optar por receber seus vencimentos por esta conta, ou realizar abertura de uma **nova conta corrente**;

Após selecionar o banco de sua preferência (Figura 8), clique no botão "Próximo" (Figura 9):

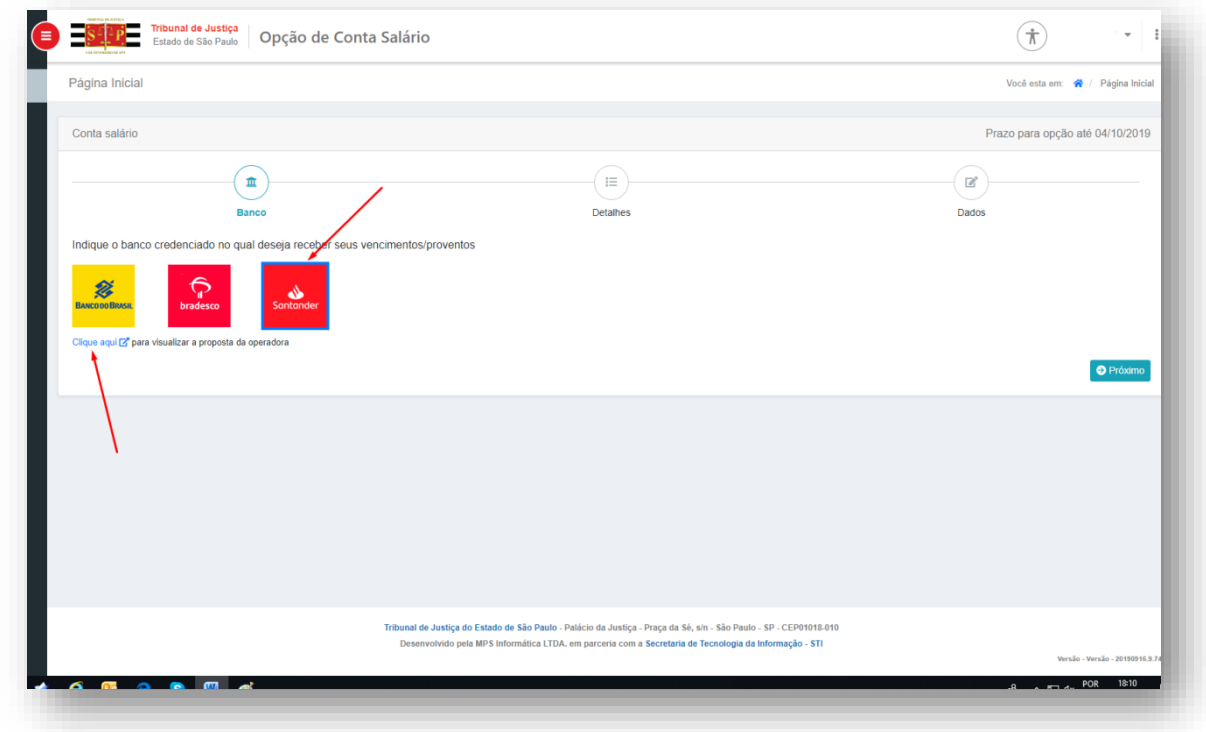

**Figura 8**

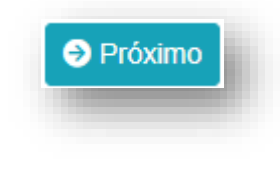

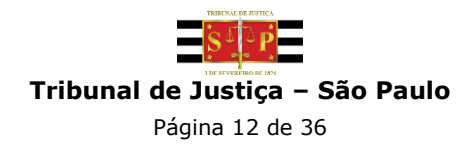

Na próxima tela (Figura 10), será apresentada a opção "Você possui conta corrente neste banco?". Em caso **positivo**, selecione esta opção. O sistema apresentará na sequência a opção "Deseja que seus vencimentos/provimentos sejam creditados nesta conta corrente?". Em caso **positivo**, selecione a opção e clique no botão "Próximo", e será apresentada a tela de "Dados" (Figura 11), para que sejam informadas agência e conta corrente existente:

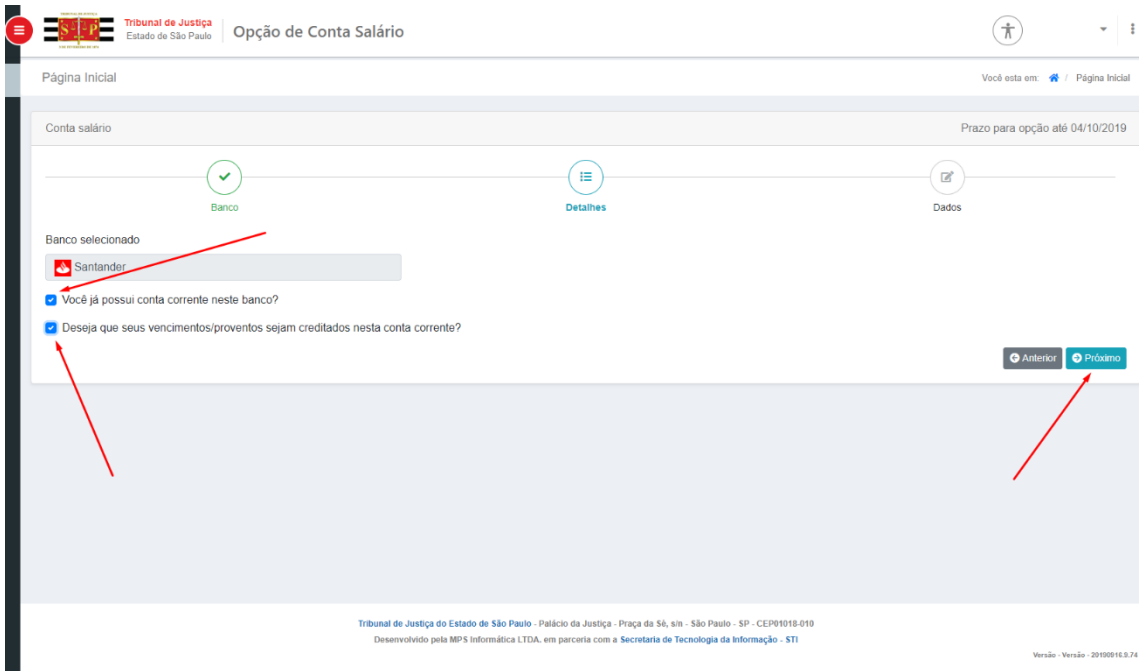

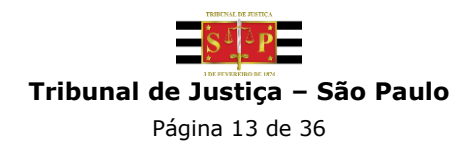

No Bradesco ou Santander, preencha os dados da agência pesquisando através do link "Pesquisar agência" (Figura 11). Insira os dados de endereço da agência e clique em pesquisar (Figura 12):

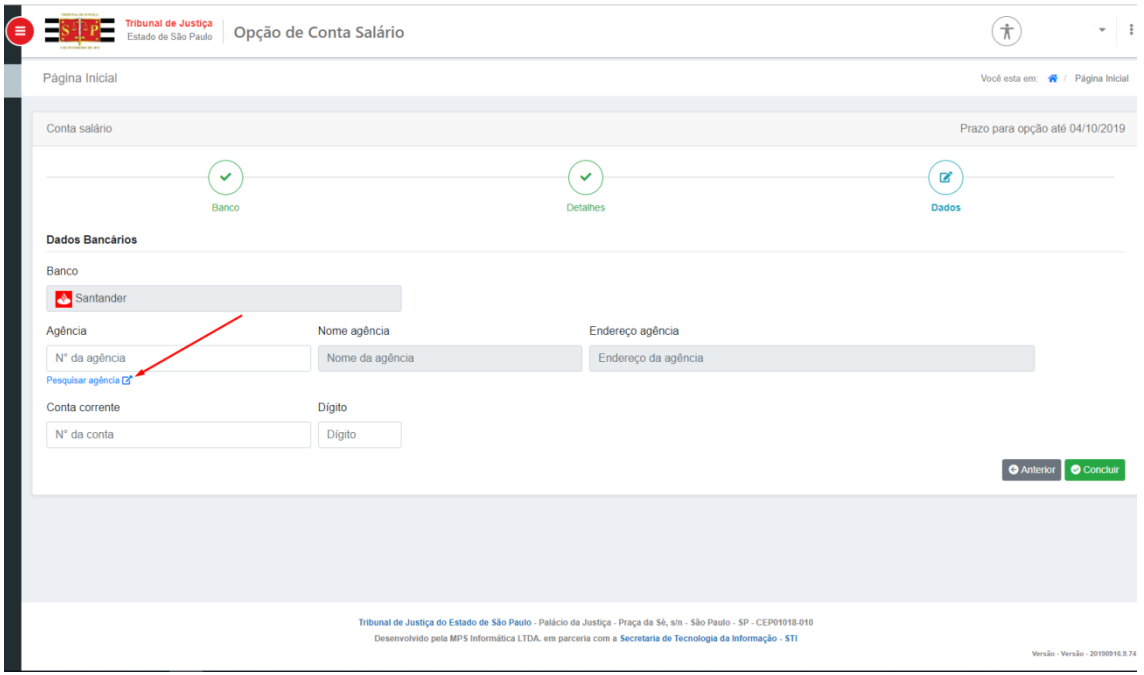

#### **Figura 11**

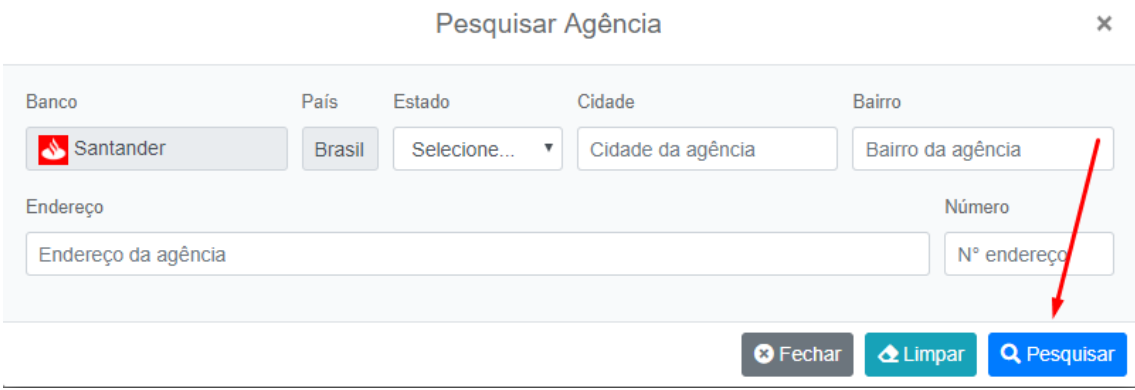

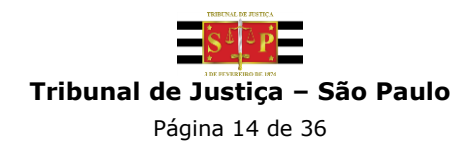

Selecione um dos endereços do resultado da pesquisa (Figura 13).

Ex.: O sistema mostra todos os endereços relacionados ao bairro "centro", com um resultado razoavelmente extenso. Isso gerará ferramentas de navegação como a quantidade de registros em tela (Registro de 1 a 5 de 10 registros) e botões de navegação para visualizar o restante dos endereços como o "número da página", "Anterior" ou "Próximo" (15):

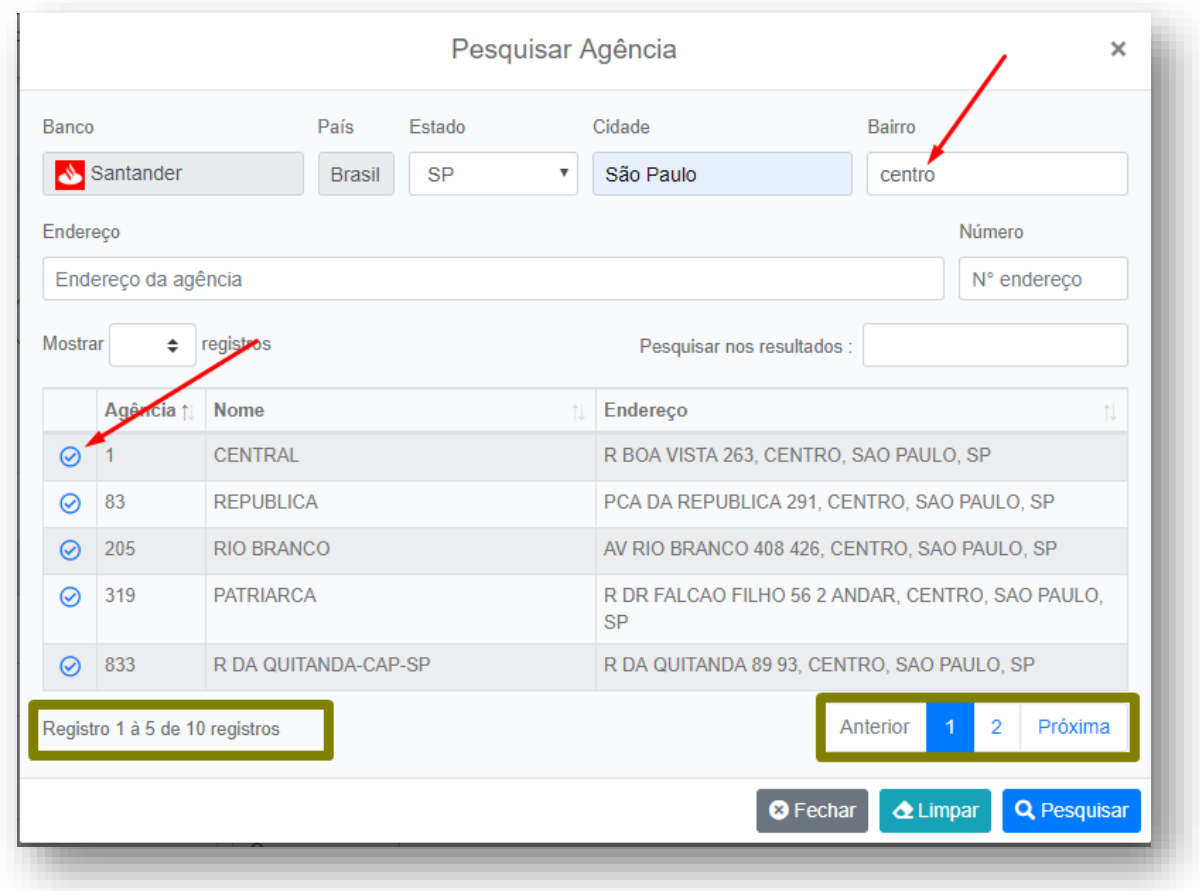

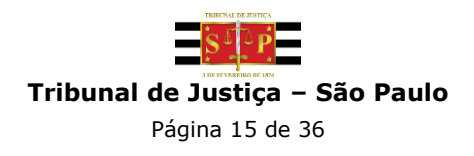

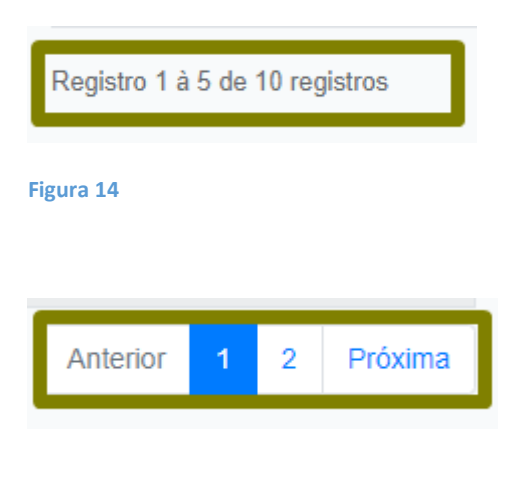

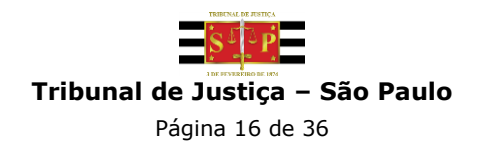

O sistema demonstrará o endereço da agência escolhida e, após inserir os dados da conta, clica-se no botão "Concluir" (Figura 16):

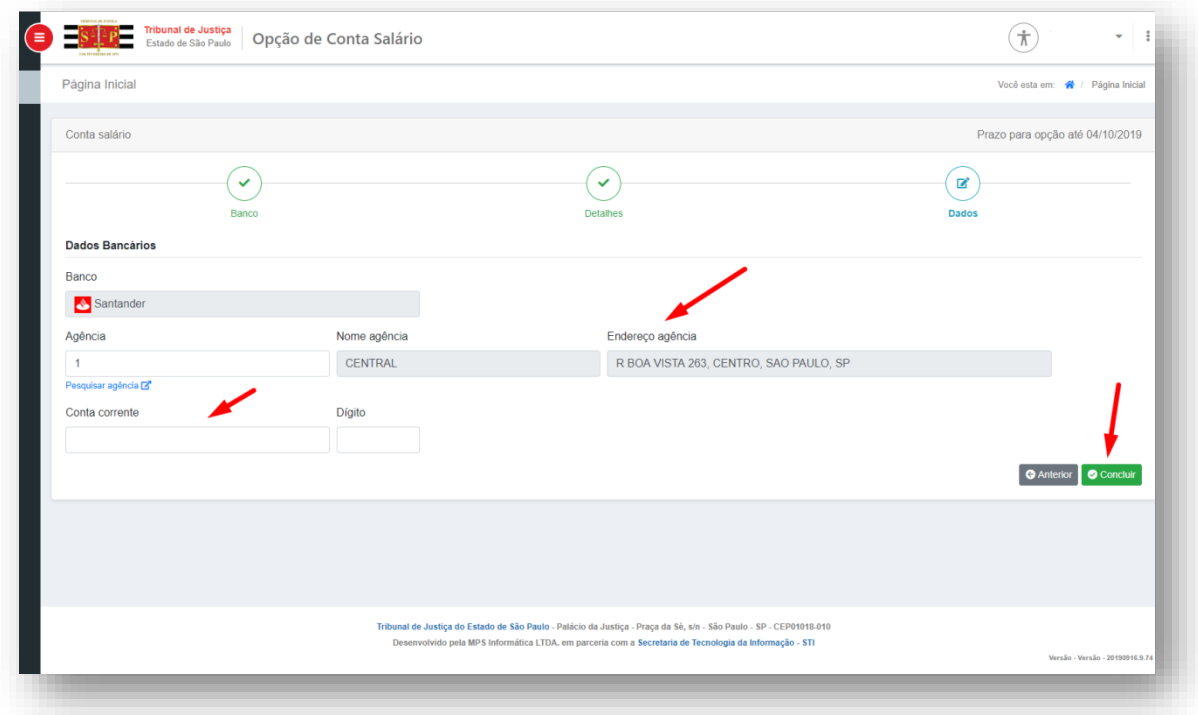

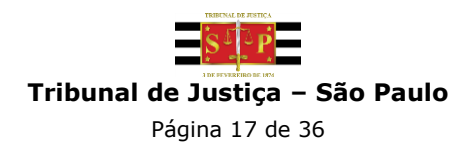

Para finalizar a escolha, é necessário selecionar a Autorização conforme demostrado na Figura 17. Obs.: **Após conclusão, a operação não poderá ser desfeita.**

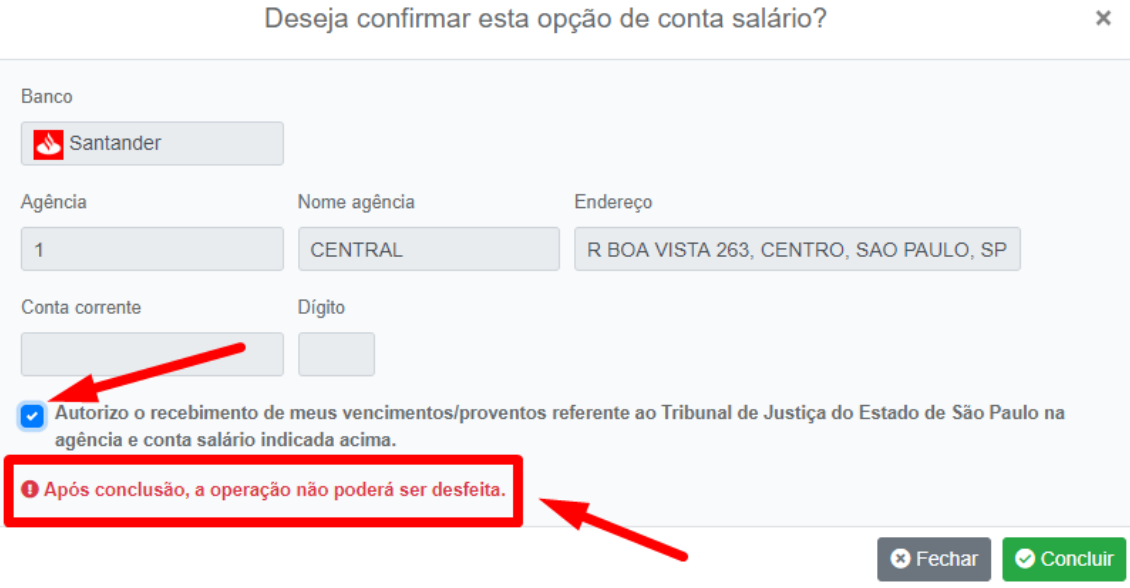

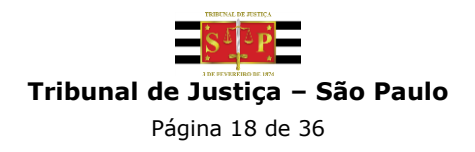

O sistema apresentará o número de protocolo (Figura 19) e este pode ser impresso através do botão "imprimir PDF". Isso mostrará o status que o protocolo está seguindo, como mostra a Figura 18 "Opção Enviada" destacada em azul, atualizando todos os status até que ele finalize o último status (Conta Ativa).

Destacamos que será apresentada a mensagem de "Opção de conta salário concluída com sucesso!"

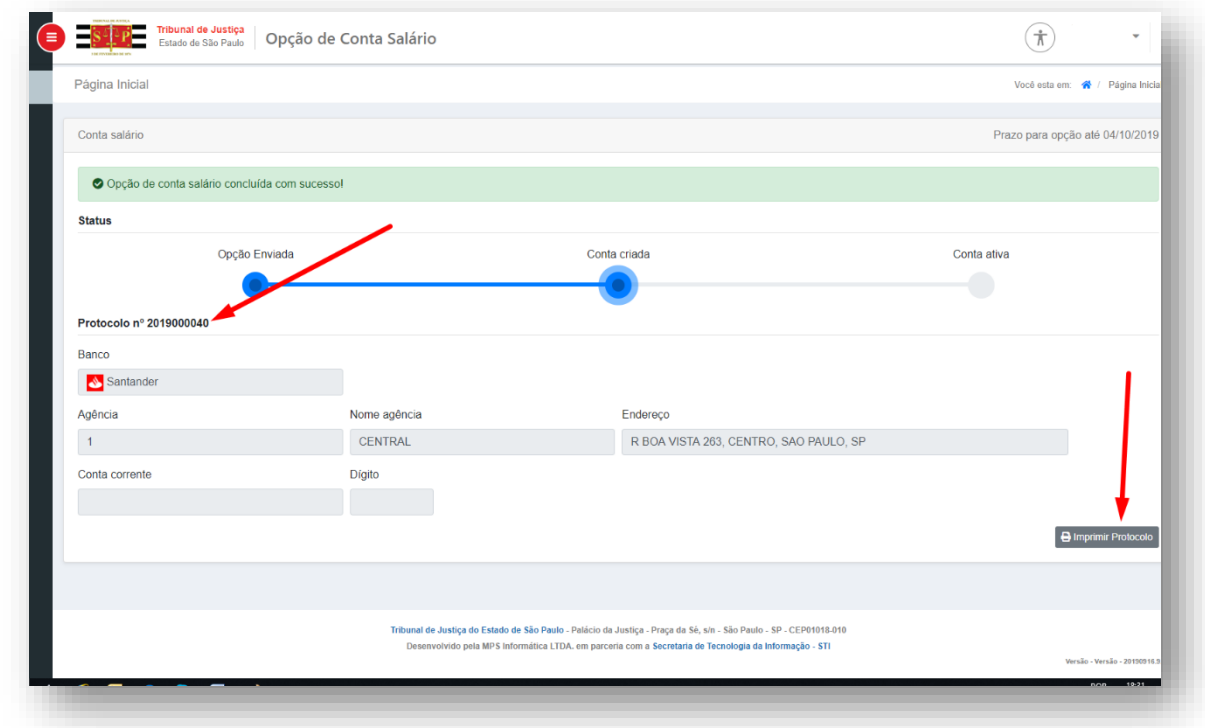

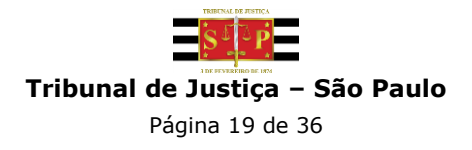

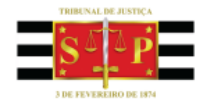

Tribunal de Justiça do Estado de São Paulo

OPÇÃO CONTA SALÁRIO

Protocolo nº 2019000040

Enviado em 16/09/2019 18:31:16

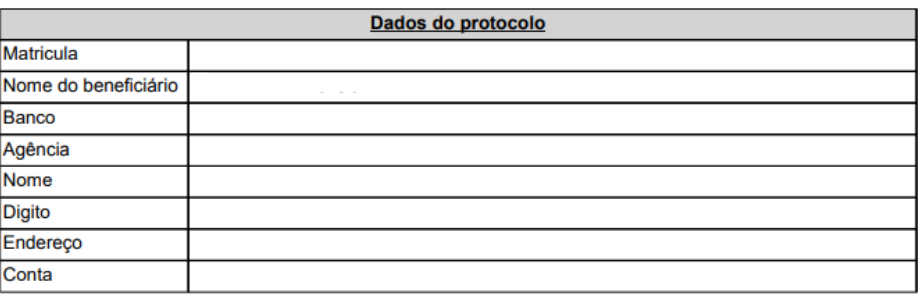

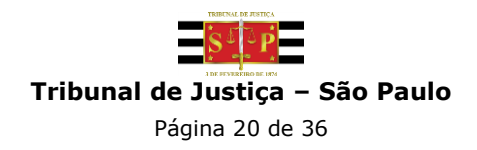

 **3.1.2** Optar pelo Banco onde já possui conta, mas deseja abrir uma **nova conta** para receber seus vencimentos:

Após selecionar o banco de sua preferência (Figura 20), clique no botão "Próximo" (Figura 21):

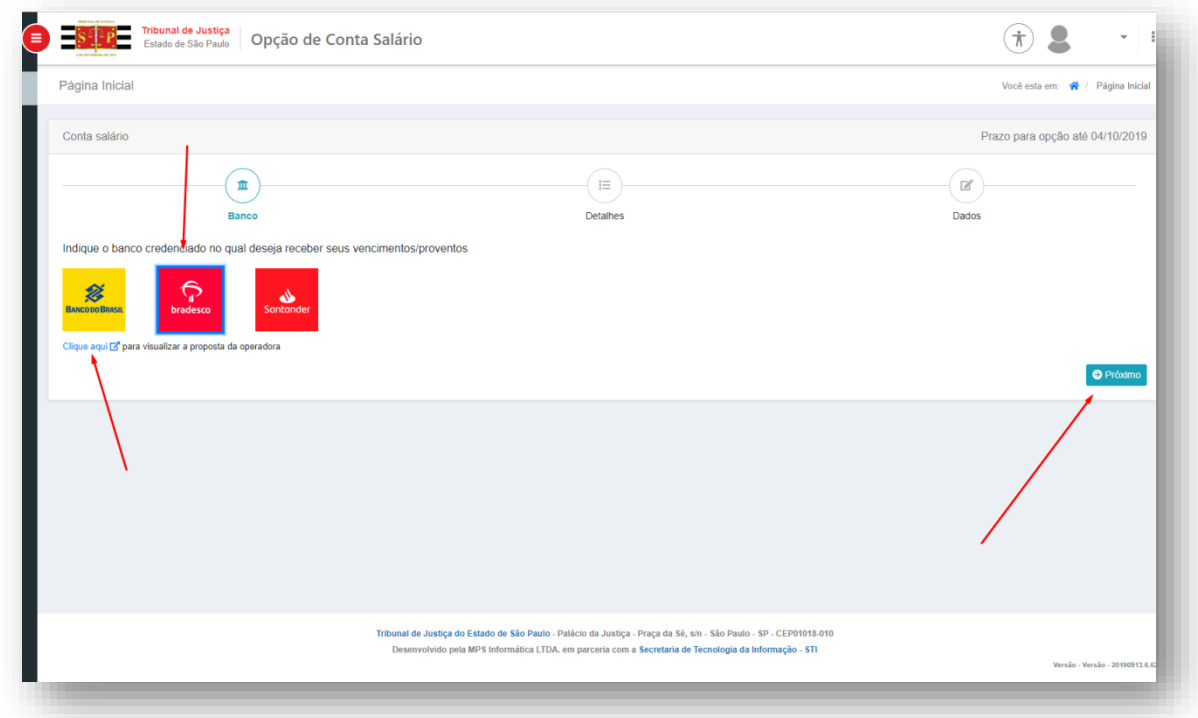

**Figura 20**

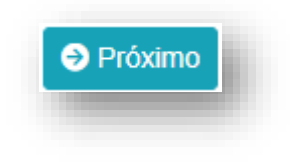

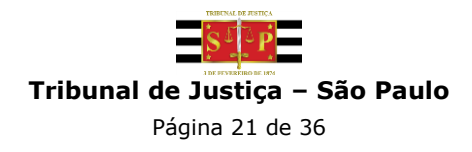

Na próxima tela será apresentada a opção "Você possui conta corrente neste banco?". Em caso positivo, selecione esta opção. O sistema apresentará na sequência a opção "Deseja que seus vencimentos/proventos sejam creditados nesta conta corrente?". Em caso negativo, clique no botão "Próximo" (Figura 22):

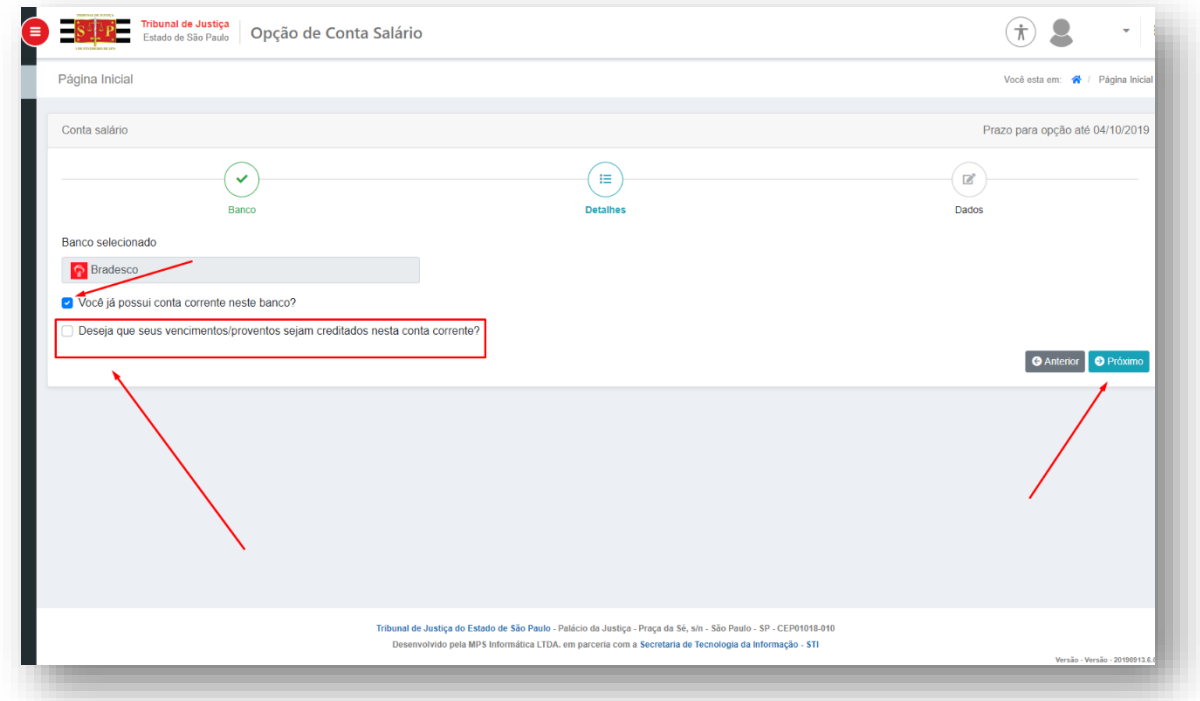

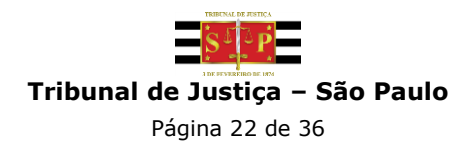

Nesta etapa, é necessário indicar sua agência de preferência, clicando, se necessário, no Link "Pesquisar agência" (Figura 23). Preencher os campos com os dados do endereço da agência e clicar no botão "Pesquisar" (Figura 24):

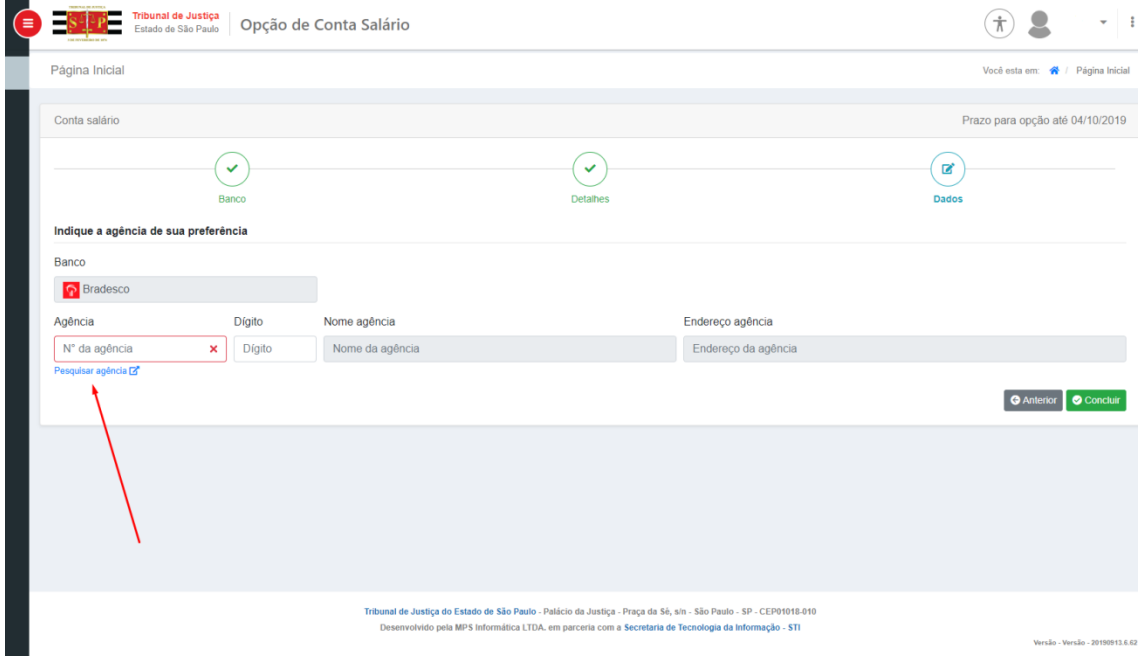

**Figura 23**

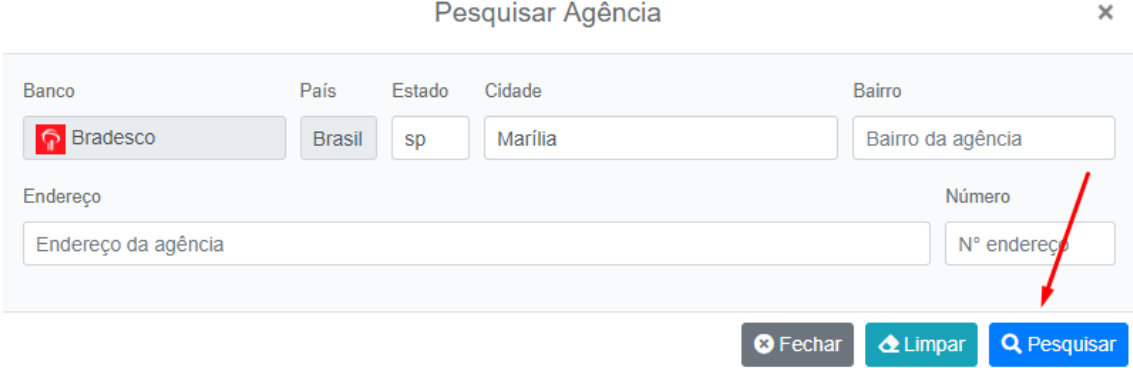

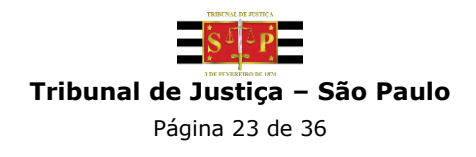

Selecione um dos endereços do resultado da pesquisa (Figura 25).

Ex.: O sistema mostra todos os endereços relacionados à cidade "Marília", com um resultado razoavelmente extenso. Isso gerará ferramentas de navegação como a quantidade de registros em tela (Registro de 1 a 5 de 10 registros) e botões de navegação para visualizar o restante dos endereços como o "número da página", "Anterior" ou "Próximo" (27):

Obs.: Ao informar bairro ou endereço, caso não seja encontrado, insira apenas o primeiro nome – Bairro: Vila Formosa – digite "Formosa", o sistema deverá localizar a agência desejada.

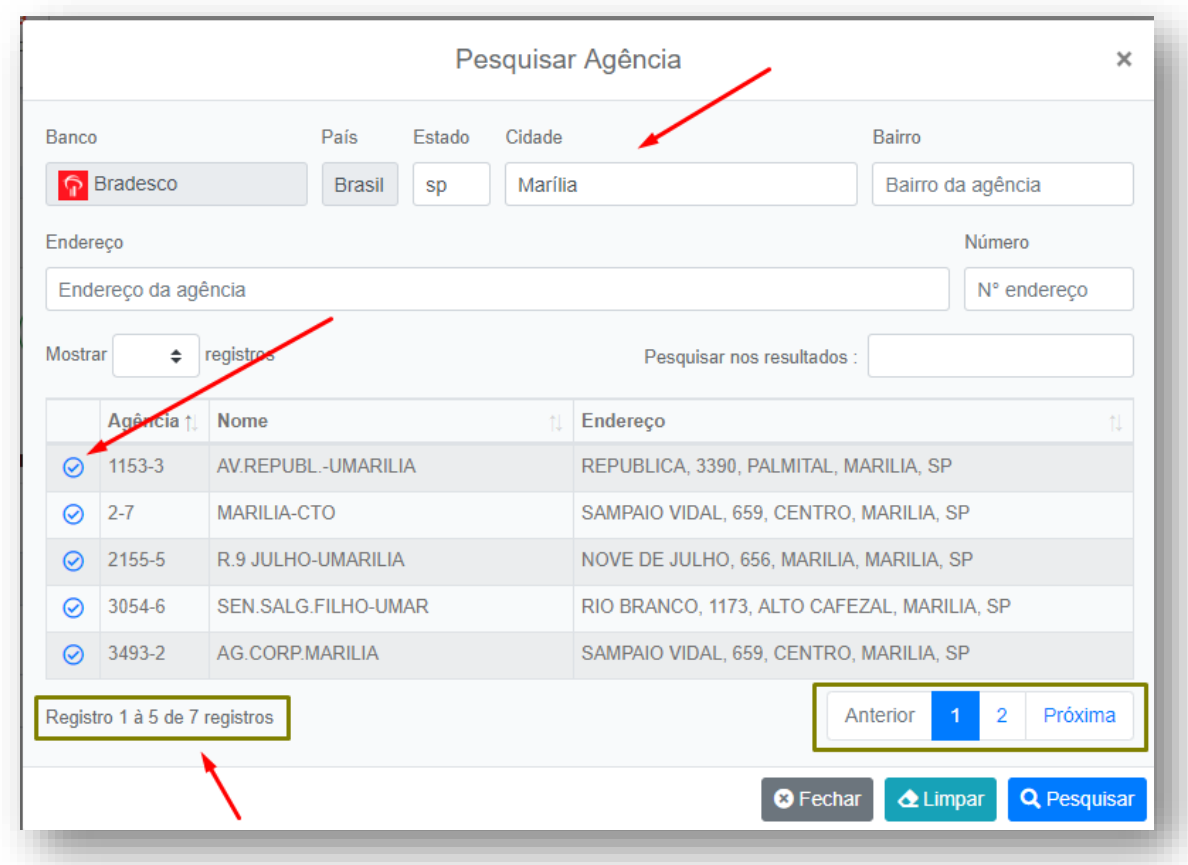

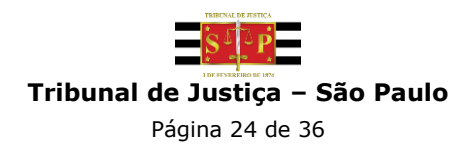

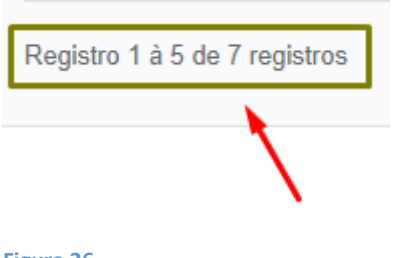

**Figura 26**

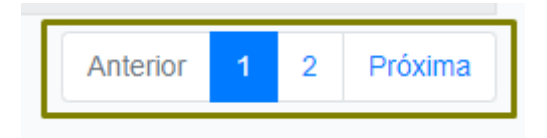

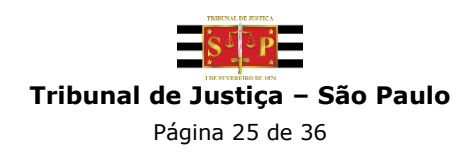

O sistema demonstrará o endereço da agência escolhida. Na sequência, clicar no botão "Concluir" (Figura 28):

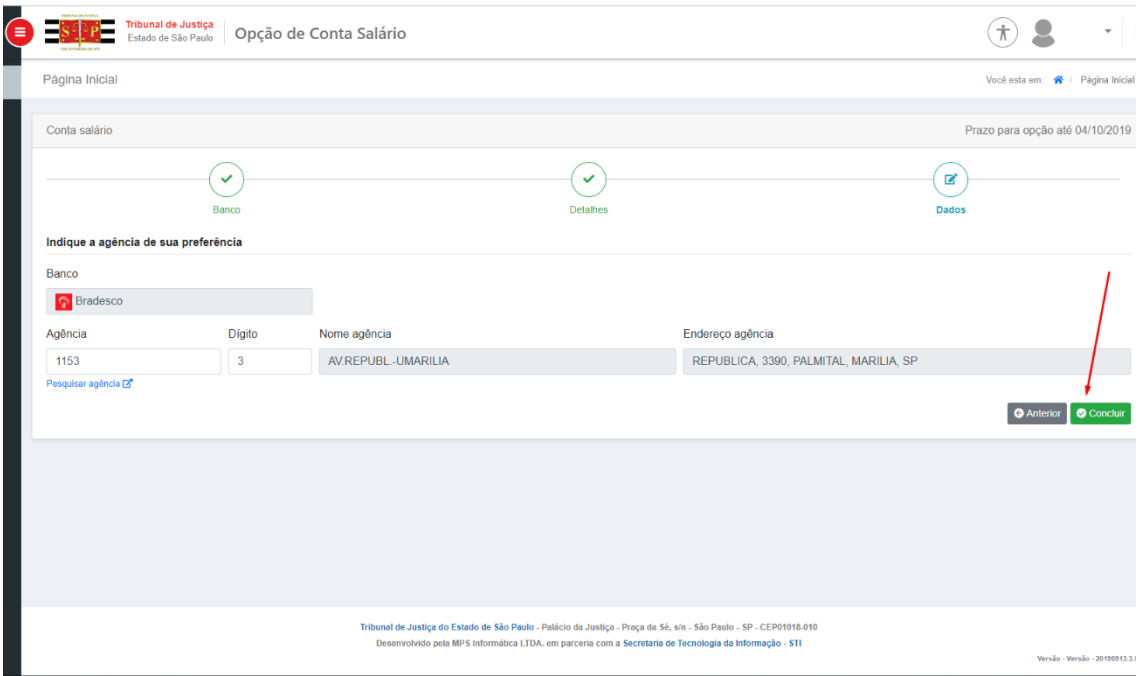

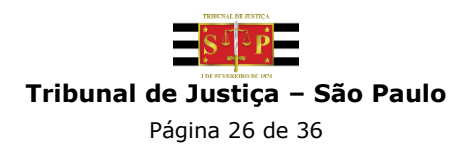

Para finalizar a escolha, é necessário selecionar a Autorização conforme demostrado na Figura 29. Obs.: **Após conclusão, a operação não poderá ser desfeita.**

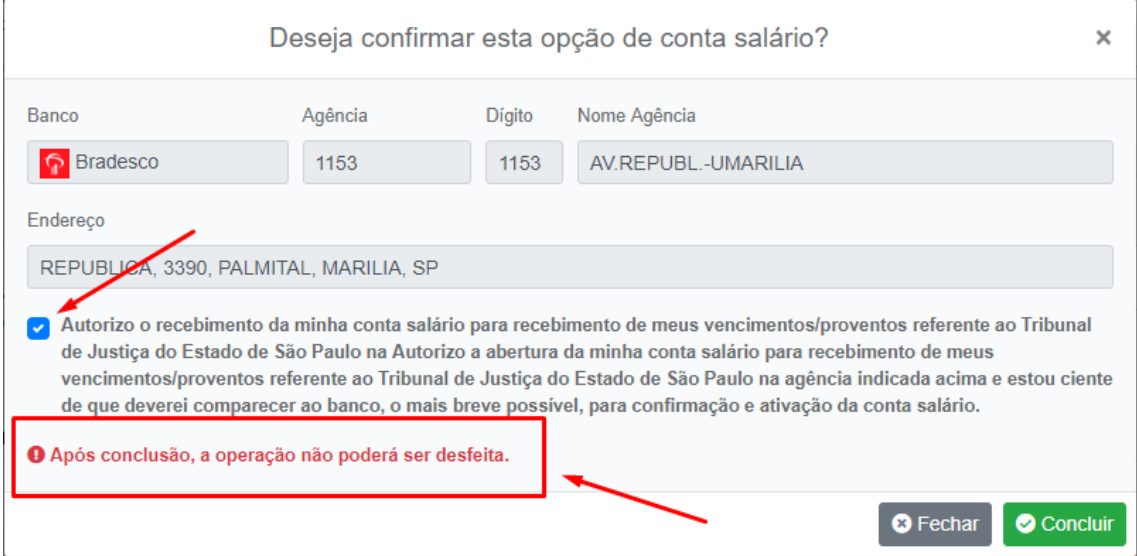

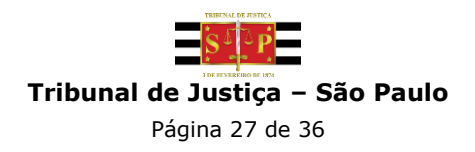

#### <span id="page-27-0"></span>**3.2 Novo Banco**

Após selecionar o banco de sua preferência (Figura 30), clique no botão "Próximo" (Figura 31):

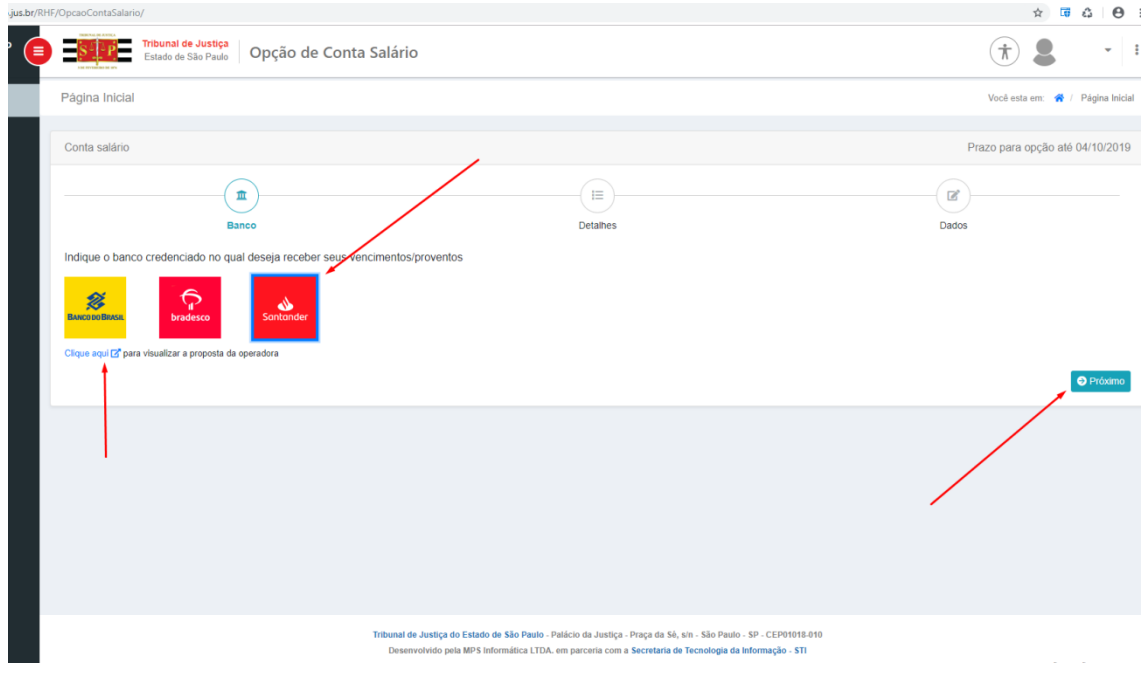

**Figura 30**

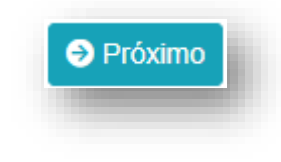

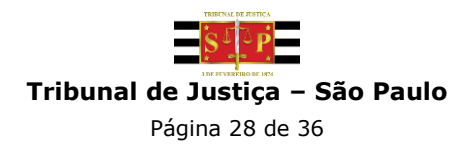

Observe o link "Clique aqui - para visualizar a proposta da operadora". Este link direciona para a página que contém as informações da proposta de cada operadora/banco:

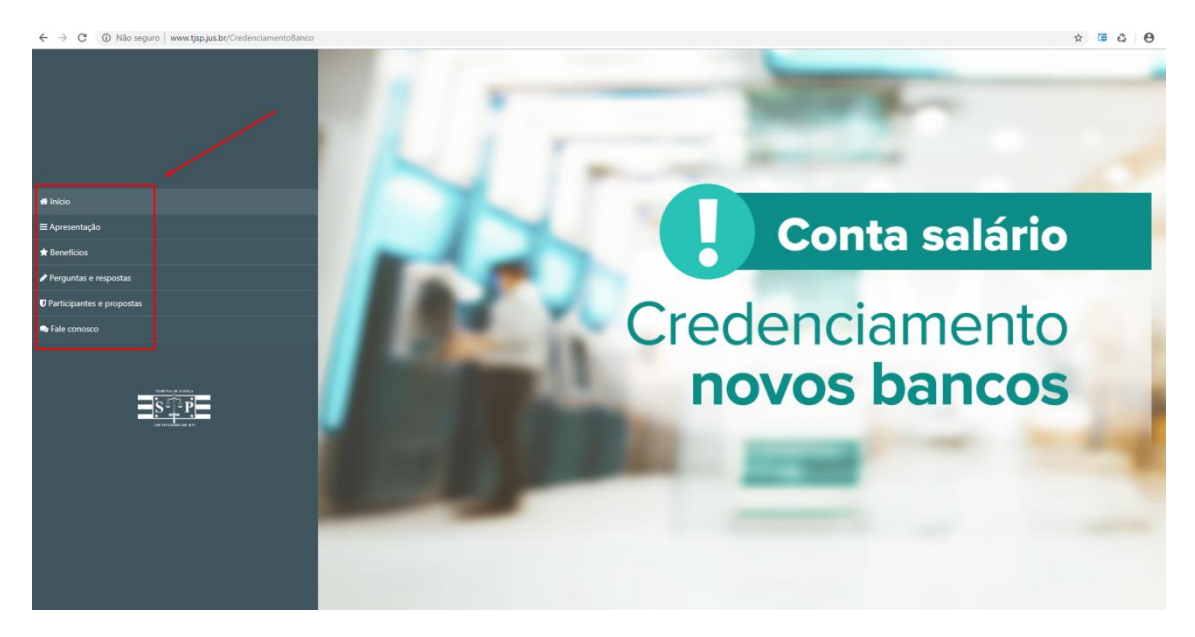

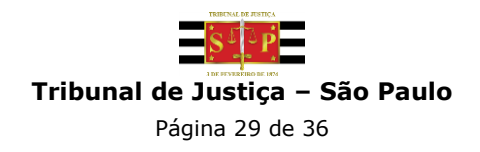

Nesta etapa é necessário indicar sua agência de preferência, clicando no Link "Pesquisar agência". Preencher os campos com os dados do endereço da agência e clique no botão "Pesquisar":

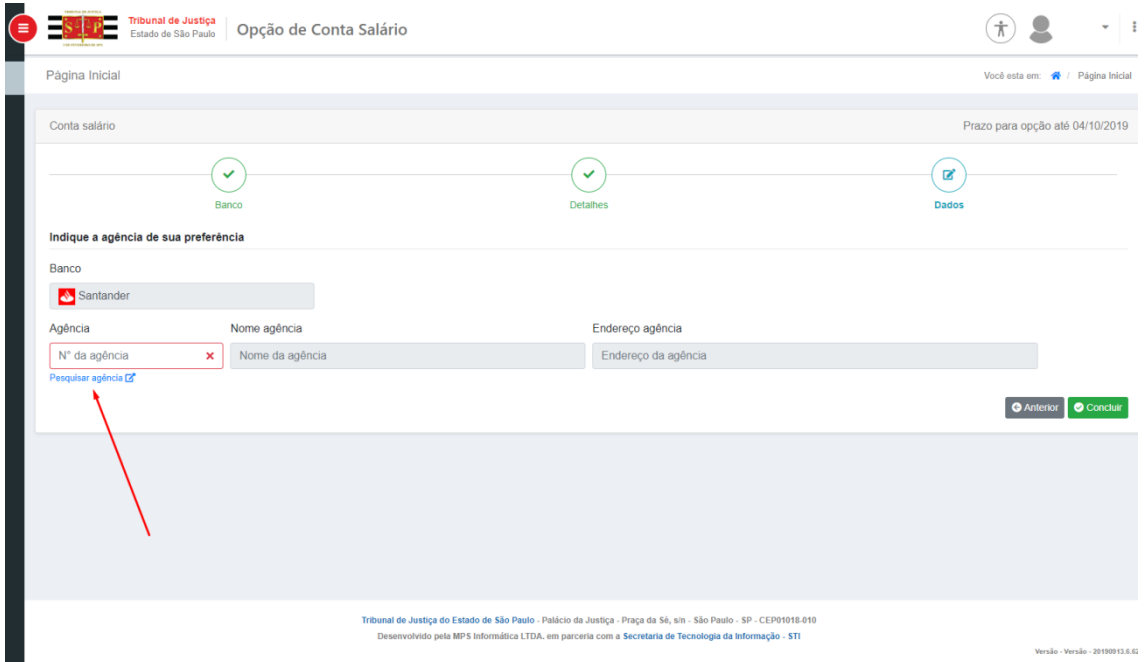

**Figura 33**

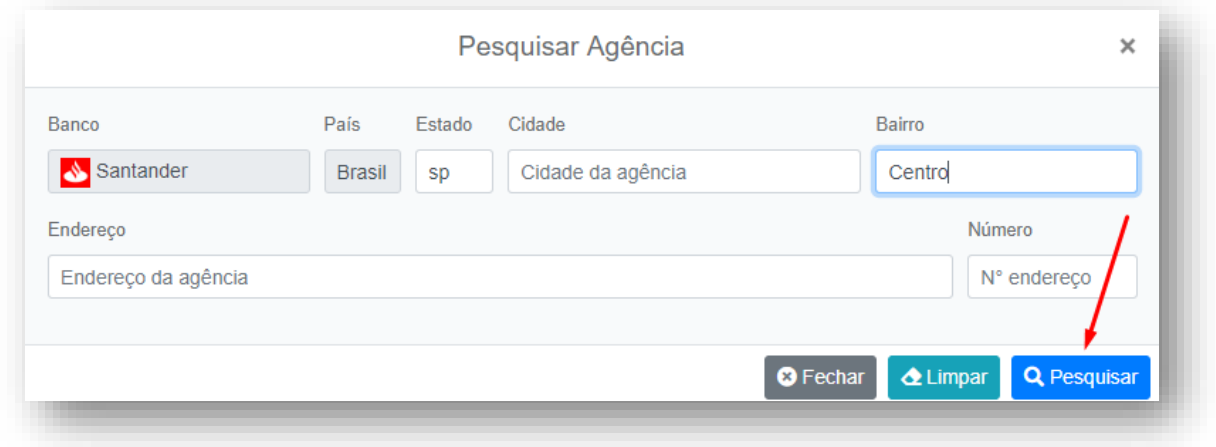

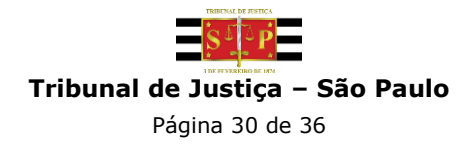

Na próxima tela, será apresentada a opção "Você possui conta corrente neste banco?", **não** é necessário selecionar, clique **direto** no botão "Próximo" (Figura 29):

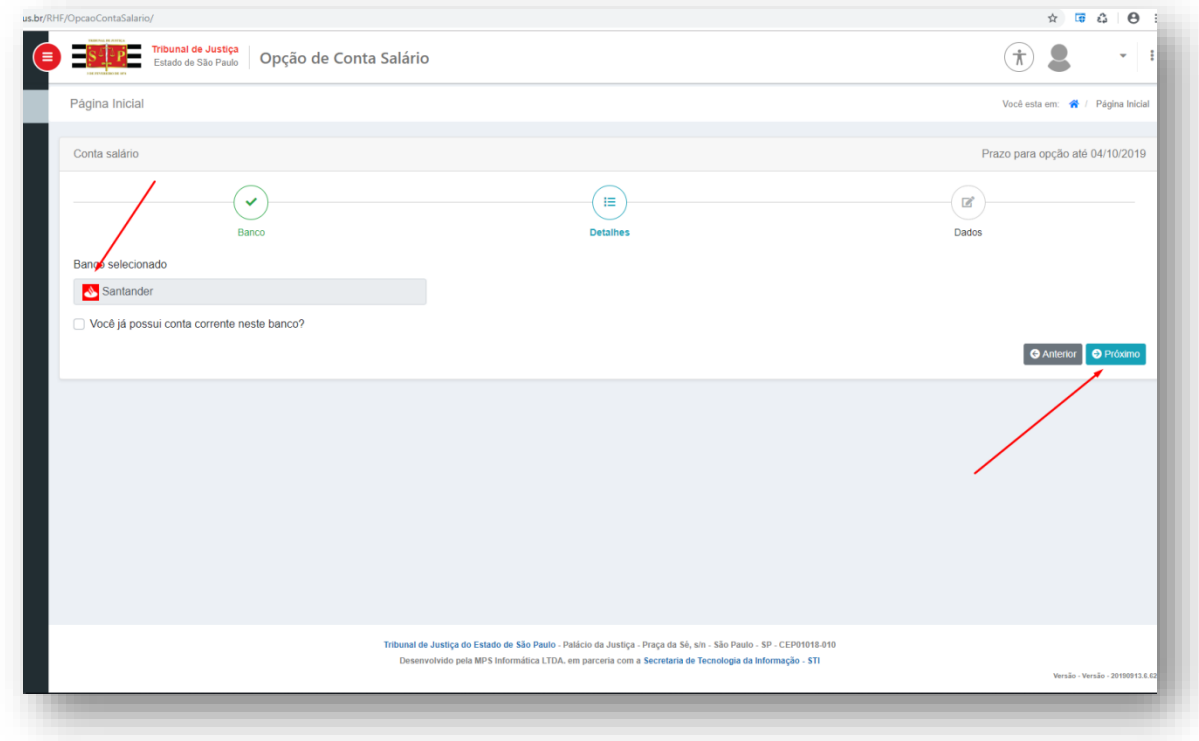

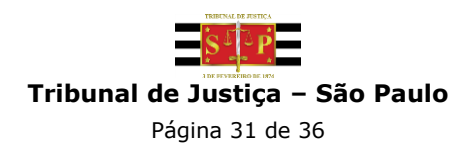

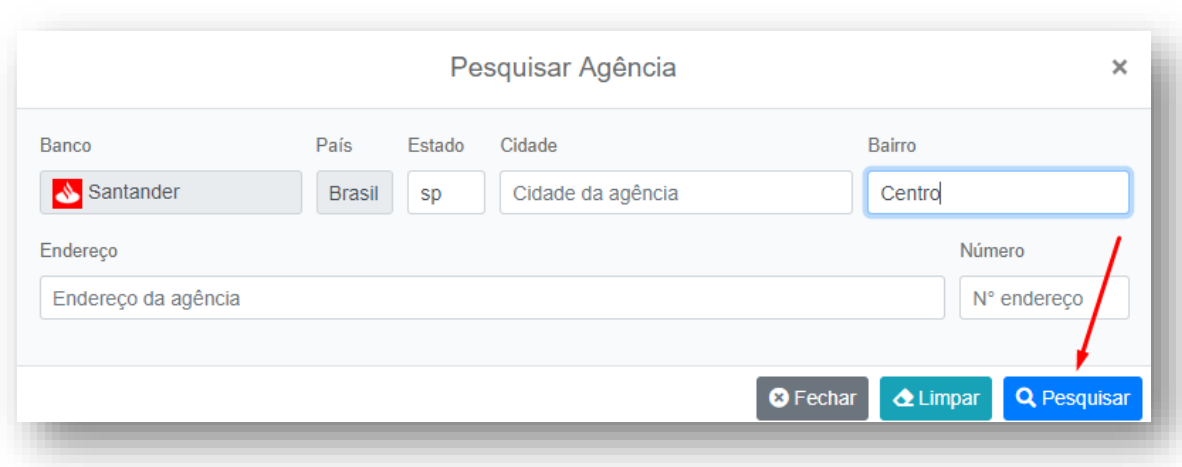

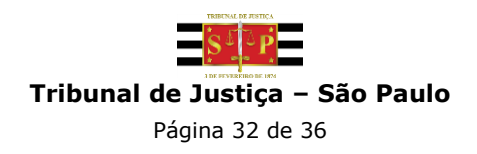

Selecione um dos endereços do resultado da pesquisa (Figura 31).

Ex.: O sistema mostra todos os endereços relacionados ao bairro "centro", com um resultado razoavelmente extenso. Isso gerará ferramentas de navegação como a quantidade de registros em tela (Registro de 1 a 5 de 10 registros) e botões de navegação para visualizar o restante dos endereços como o "número da página", "Anterior" ou "Próximo" (15):

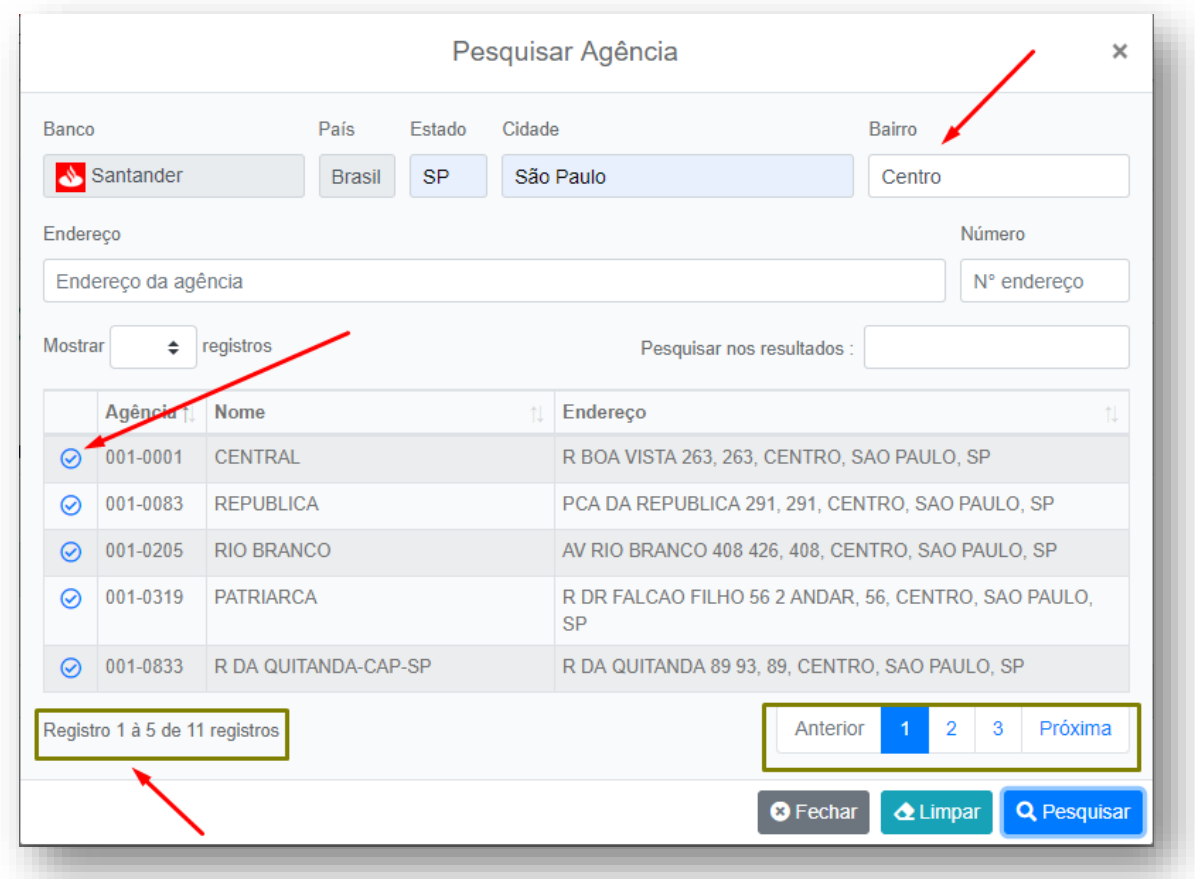

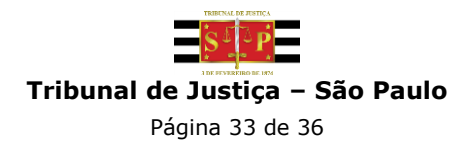

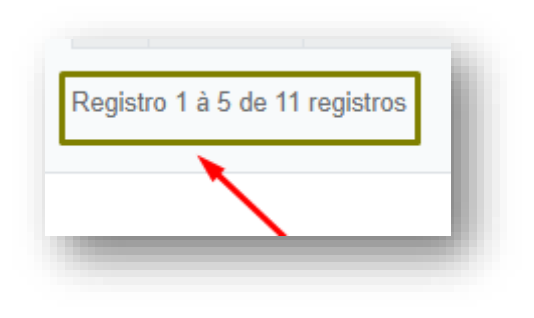

**Figura 38**

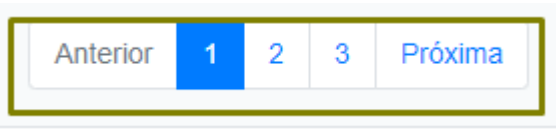

**Figura 39**

O sistema demonstrará o endereço da agência escolhida. Na sequência, clicar no botão "Concluir" (Figura 34):

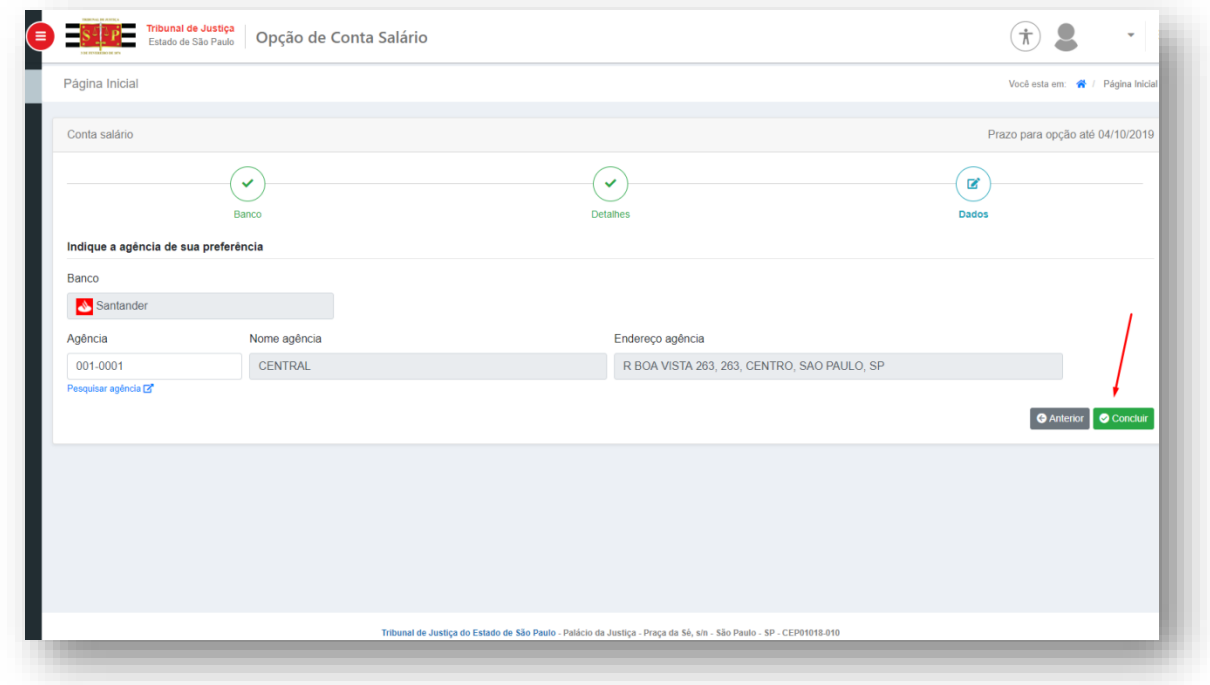

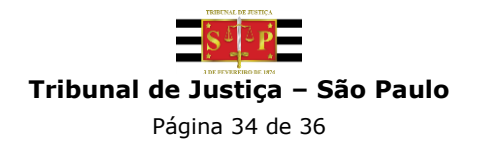

Para finalizar a escolha, é necessário selecionar a Autorização conforme demostrado na Figura 35. Obs.: **Após conclusão, a operação não poderá ser desfeita.**

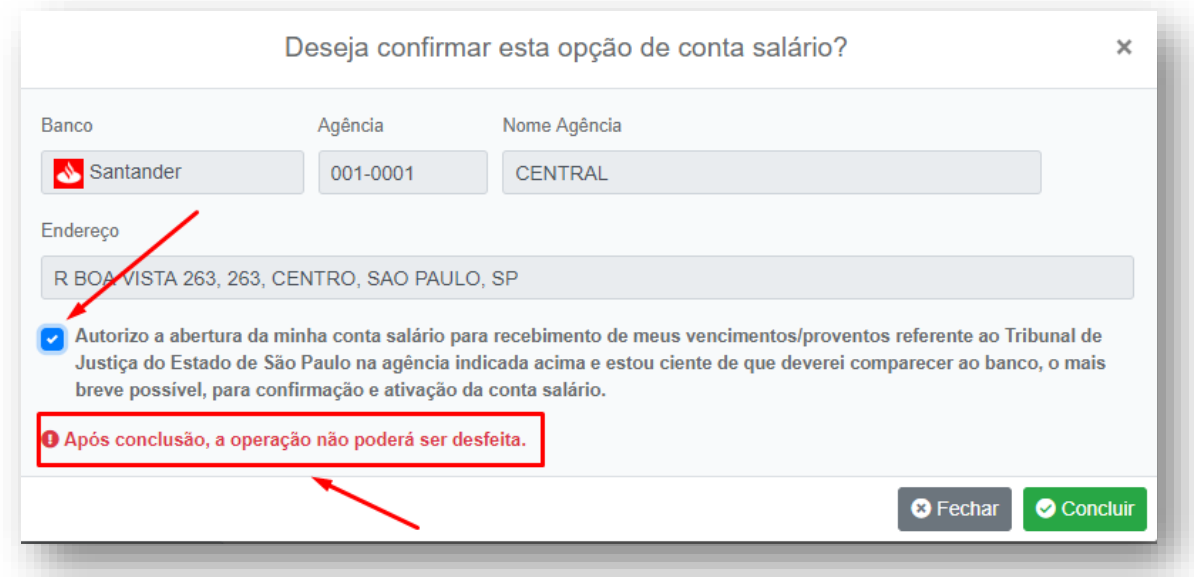

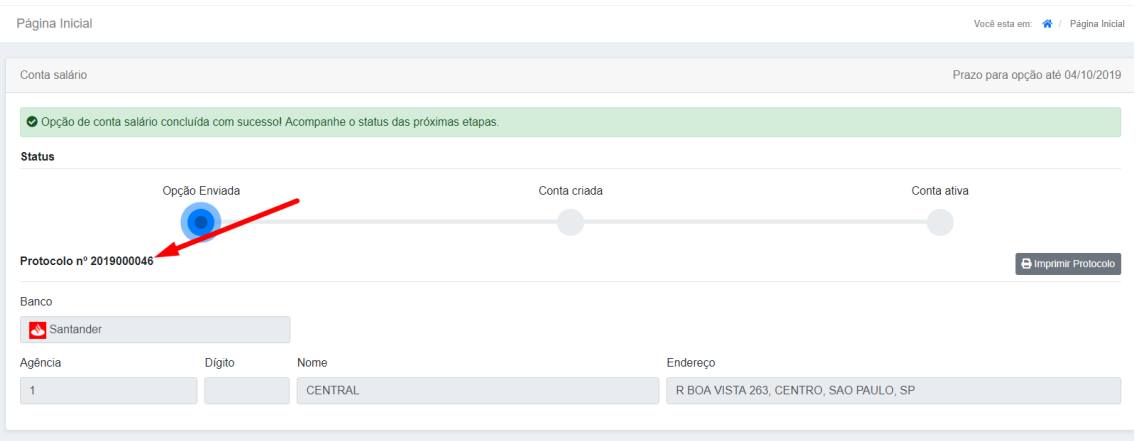

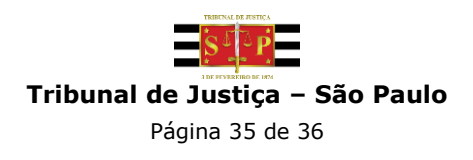

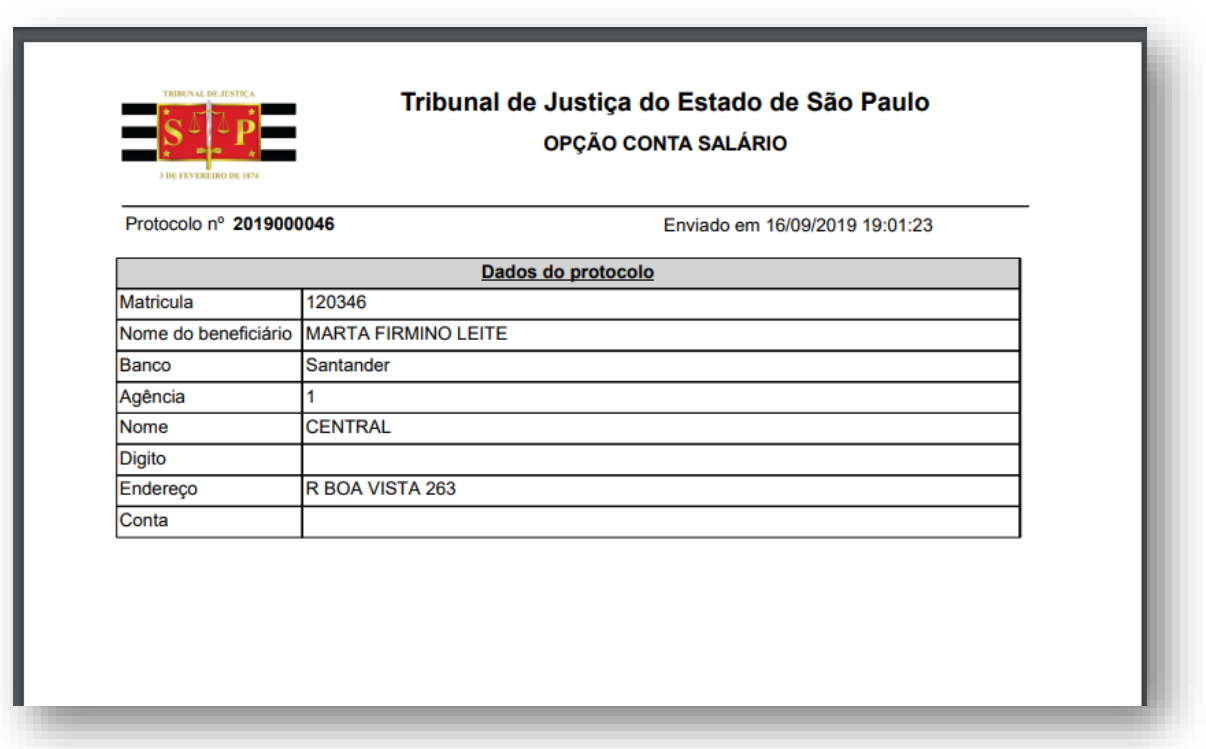

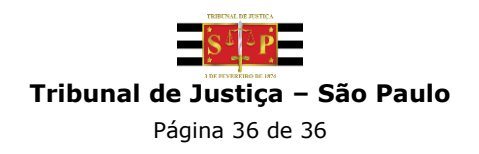